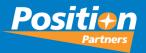

# 2023 MAGNET Roadshow

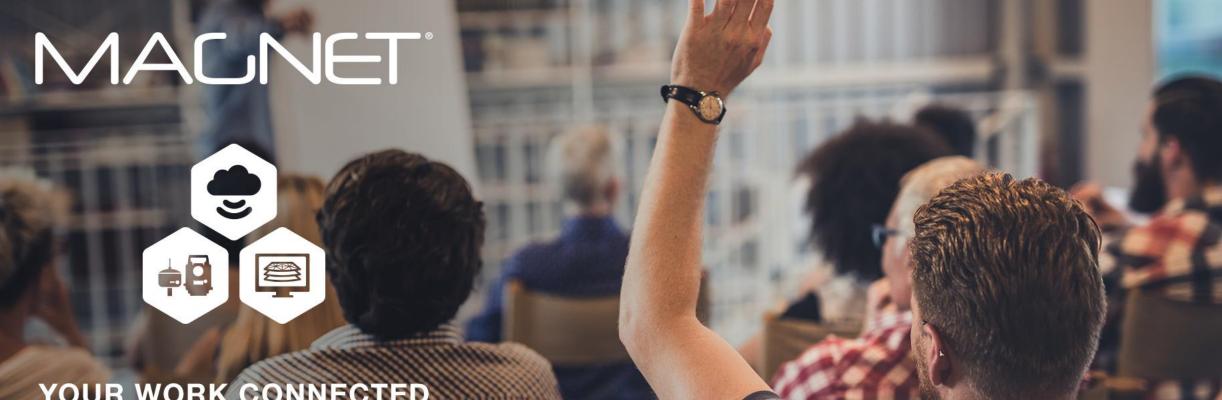

YOUR WORK CONNECTED

## MACNET

- MAGNET Office Modules Update
- MAGNET How To & Quick Guides
- MAGNET Office v8.0 New Features
- MAGNET Office v8.0 Fixes
- 2022 MAGNET Office Conference Feedback
- MAGNET Office Ideas Site
- MAGNET Field How To & Quick Guides
- MAGNET Field v8.0 New Features
- 2022 MAGNET Field Conference Feedback
- MAGNET Field Ideas
- 2024 Magnet Conference Dates

## Agenda

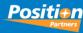

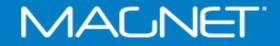

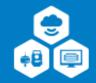

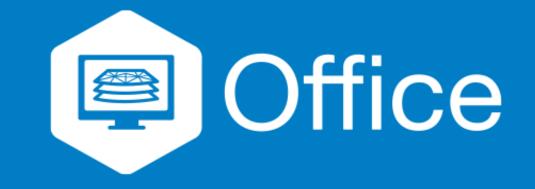

# **MAGNET Office Modules Update**

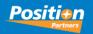

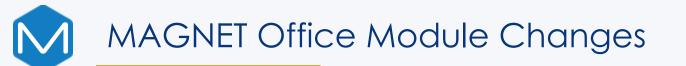

These are the new license options: MAGNET Office MAGNET Office + Survey MAGNET Office + Survey + Site Prep MAGNET Office + Site Prep

The Survey module includes improved road and site design options

The Site Prep module builds on the previous 'Site' Module and not includes more design and project management tools

Subscription or Perpetual license options

MAGNET Office Annual subscription

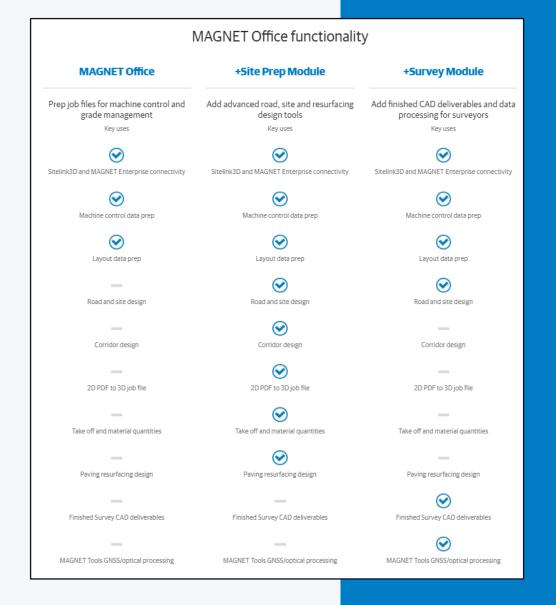

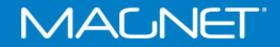

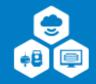

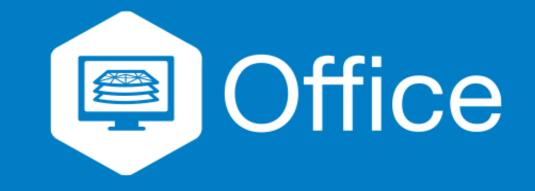

# **MAGNET Office How To & Quick Guides**

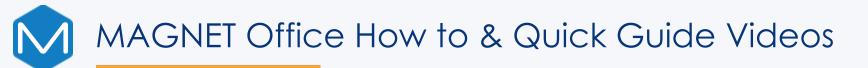

### New Version 8 Videos

- Magnet Office V8 New Layer Manager
- Magnet Office V8 DTM Editor Confirm Elevation
- Magnet Office V8 Exporting Colour Fill to AutoCAD
- Magnet Office V8 Point Cloud Import
- Magnet Office V8 Exporting Design to 3DMC
- Magnet Office V8 Compute Volumes
- Magnet Office V8 Scaled Symbols to AutoCAD

Quick Guide Link -<u>https://www.youtube.com/playlist?list=PLgkXrmwvI6NtpmbcHy0LTpTAFGN3fBFF</u> How To Link -<u>https://www.youtube.com/playlist?list=PLgkXrmwvI6Ntu742t0LwEYY\_3gwFfNF8h</u>

Position Partners will be periodically creating new videos for MAGNET Platform

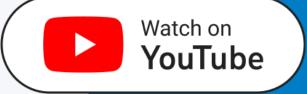

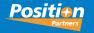

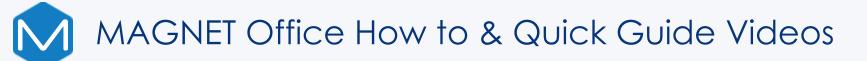

#### Support & Downloads Page

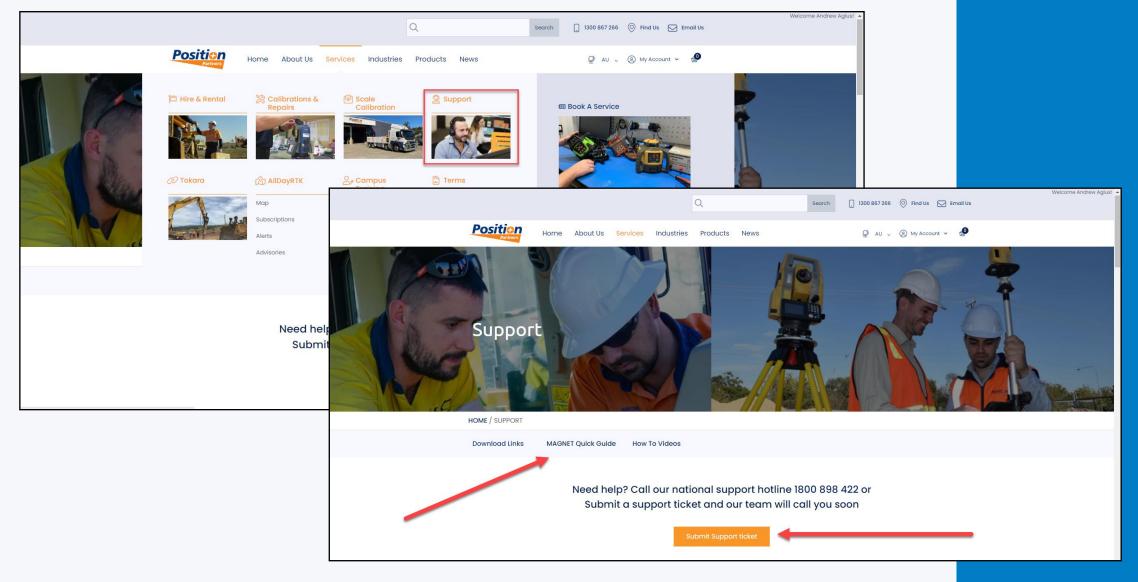

**Position** 

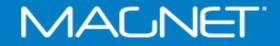

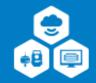

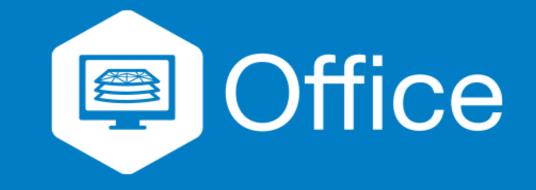

## **MAGNET Office v8.0 New Features**

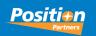

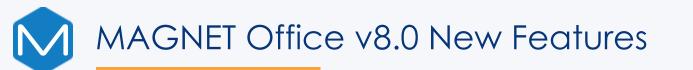

- New graphical layout simpler & more Intuitive icon display
- DTM Editor new Confirm Elevation option unticked will not display the Elevation Prompt. Included in Add Triangles & Surface Points
- Export to AutoCAD Colour Fill with Legend Bar displayed and the DTM surface layer turned off
- Polygons with Pattern Fill will also export to AutoCAD.

**NOTE:** Colour Fill Export to ACAD (re: the Legend Bar) currently only works with new projects created in V8.0. This will be looked at by the Magnet Team for existing C/F Projects in V8.1

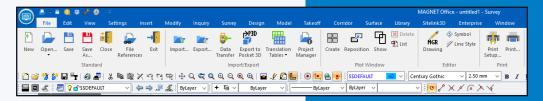

| DTM         |        |               |                     |            | date<br>Pick | Ignore   |
|-------------|--------|---------------|---------------------|------------|--------------|----------|
| L           |        | Add Triangles | V<br>I Surfa u Data |            |              | Highligh |
| Delete Tria | angles | Add manyles   | Surface Data        | Surface Po | ints         |          |
|             |        | Add           | Manually            |            | 1            |          |
|             | 5      | Confirm Eleva | tion                |            |              |          |
|             |        | Fi            | II Gaps             |            | ]            |          |
|             |        | Swar          | Triangles           |            | 1            |          |

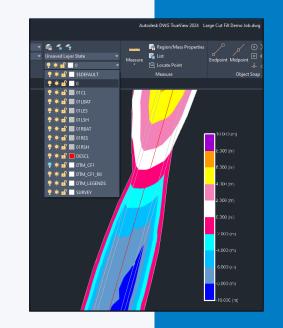

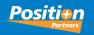

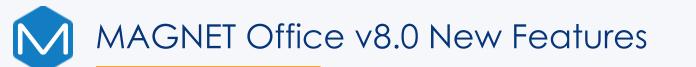

LAS/LAZ Files (\*.las;\*.laz) LAS/LAZ Files (\*.las;\*.laz) PLY Files (\*.ply) E57 Files (\*.e57) CLR Files (\*.clr) PTS Files (\*.clr) PTS Files (\*.pts) XYZ Files (\*.xyz) Esri ASCII Files (\*.asc) DEM Files (\*.dem) Autodesk RCP Files (\*.rcp) Autodesk RCS Files (\*.rcs)

 Import Point Cloud Function – numerous Import file types listed

 Import Point Cloud Function – with options to Decimate; Export; Create Points from Point Cloud; Create DTM from Point Cloud; Ground Filter; Geo-reference and Merge Point Clouds

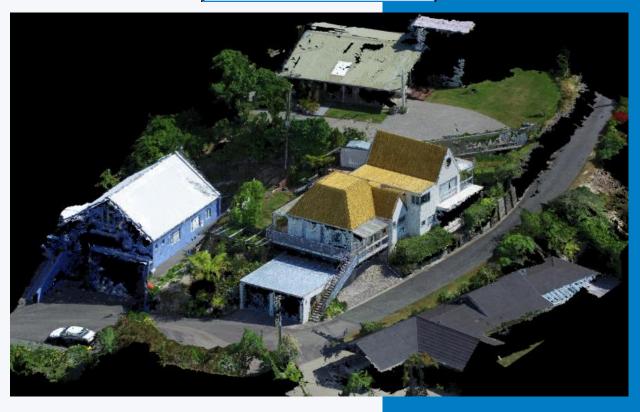

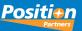

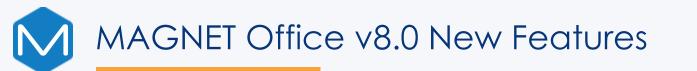

• Enhanced Data Inspector with more options available

 Layer Settings replaced by Layer Manager and is now modeless. With new Filter option; Layer Statistics; new Highlight Layer

 Edit > Select Similar > Settings added Code

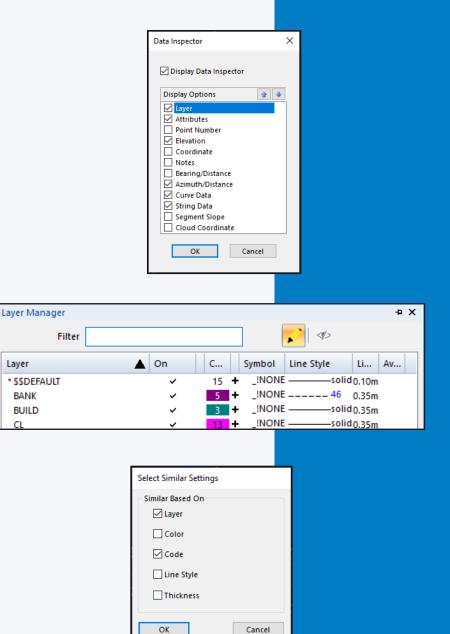

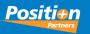

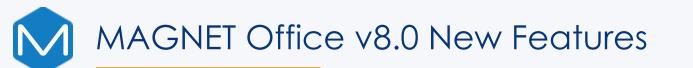

 Improved Property Manager – Single point elevation adjustment supported

 Update button added to Design > Roads Existing Roads can be selected and Update button is available to re-extract Cross Sections Without having the need to select XS from DTM option

| erty Manager    |                                                                                                    | -P 3                                                                                                    |
|-----------------|----------------------------------------------------------------------------------------------------|----------------------------------------------------------------------------------------------------|
| Point           |                                                                                                    | × ""»                                                                                                    |
| General         |                                                                                                    |                                                                                                    |
| Layer           | TOPO                                                                                                    |                                                                                                    |
| Color           | 2                                                                                                    |                                                                                                    |
| Point Mark      | +                                                                                                    |                                                                                                    |
| Symbol          | _!NONE                                                                                                    |                                                                                                    |
| X Scale         | 1.00000                                                                                                    |                                                                                                    |
| Y Scale         | 1.00000                                                                                                    |                                                                                                    |
| Scale Uniform   | False                                                                                                    |                                                                                                    |
| Rotation        | 0.0000                                                                                                    |                                                                                                    |
| Linkage         | 0                                                                                                    |                                                                                                    |
| Locked          | False                                                                                                    |                                                                                                    |
| Entity Specific |                                                                                                    |                                                                                                    |
| Pt. Name        | 119                                                                                                    |                                                                                                    |
| Easting         | 1002.509                                                                                                    |                                                                                                    |
| Northing        | 5018.492                                                                                                    |                                                                                                    |
| Elevation       | 51.488                                                                                                    |                                                                                                    |
| Has Elevation   | True                                                                                                    |                                                                                                    |
| Use in Surface  | True                                                                                                    |                                                                                                    |
| Code            | GL                                                                                                    |                                                                                                    |
|                 | General<br>General<br>Layer<br>Color<br>Point Mark<br>Symbol<br>X Scale<br>Y Scale<br>Y Scale<br>Scale Uniform<br>Rotation<br>Linkage<br>Locked<br>Entity Specific<br>Pt. Name<br>Easting<br>Northing<br>Elevation<br>Has Elevation<br>Use in Surface | Point   General TOPO   Layer TOPO   Color 2   Point Mark 1   Symbol 1   X Scale 1.0000   Y Scale 1.0000   Y Scale 0.0000   Scale Uniform False   Rotation 0.0000   Linkage 0   Locked False   Entity Specific 0   Pt. Name 119   Easting 5018.492   Northing 51.488   Has Elevation True   Use in Surface True |

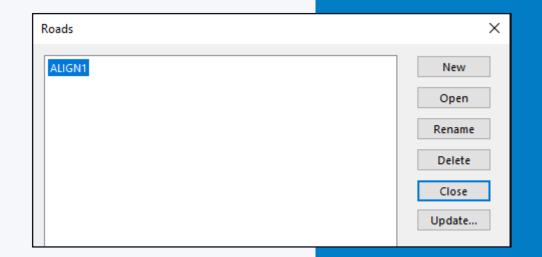

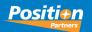

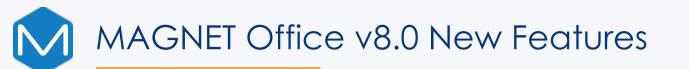

- When you have an existing job open and create a new or open a project, the added job will be displayed in a split vertical window. To change the view to how previous versions showed multiple open projects.
- Select VIEW > TOOLBAR- pick Standard and then select "Customize" button. Set the Category to WINDOW and select TAB WINDOWS and >> icon to copy to the right pane. Moved it to the top and Save the Toolbar View in "Save Layout" – name it e.g. Survey View V8.0 and now shows the Window Tab icon on the Property Bar – create a new job, and only requires <u>one</u> <u>click</u> of that icon to set the new job on the top window area

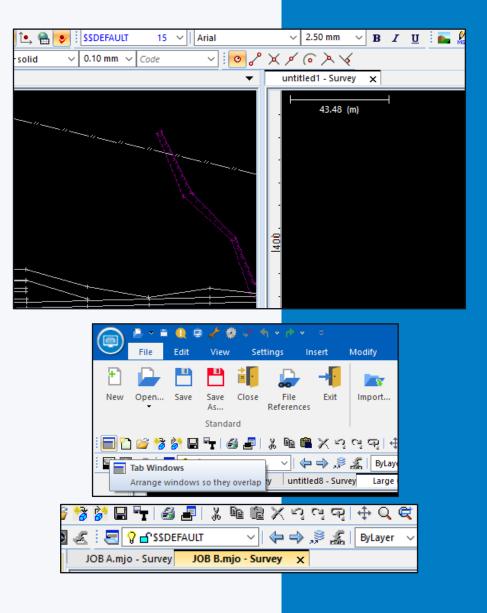

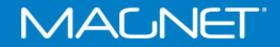

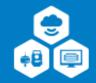

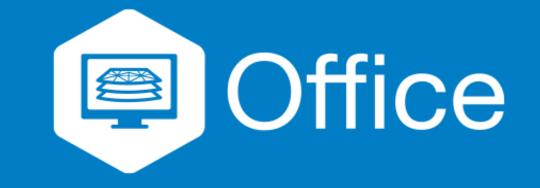

# **MAGNET Office v8.0 Fixes**

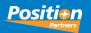

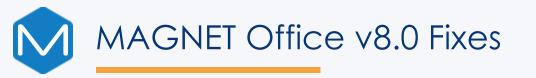

- Import Land XML geometry now imports lines and all attributes (not ePlan)
- Export a surface model (DTM) to 12D resolved, mesh displays in 12D
- Delete existing Super Elevation tables click the top-left blank block to highlight all entries and the Delete button is now active
- Editing an existing Title Block keyword insertion is now fixed and displays and retains the keywords after positioning
- Plus, many more resolved

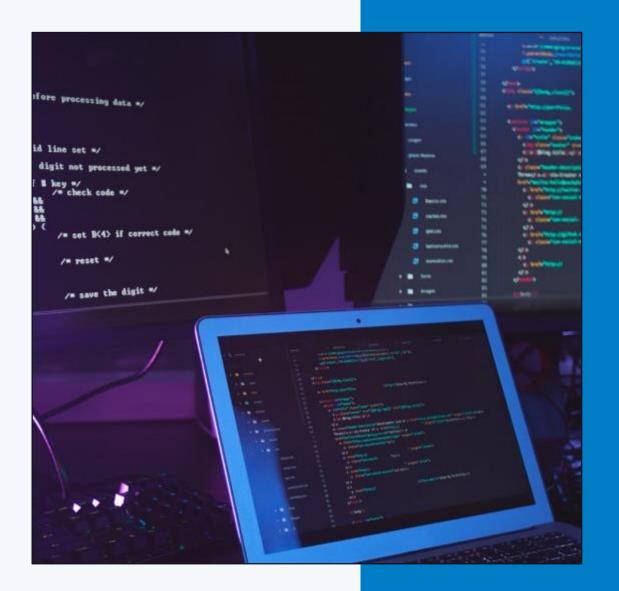

### MAGNET'

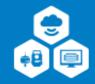

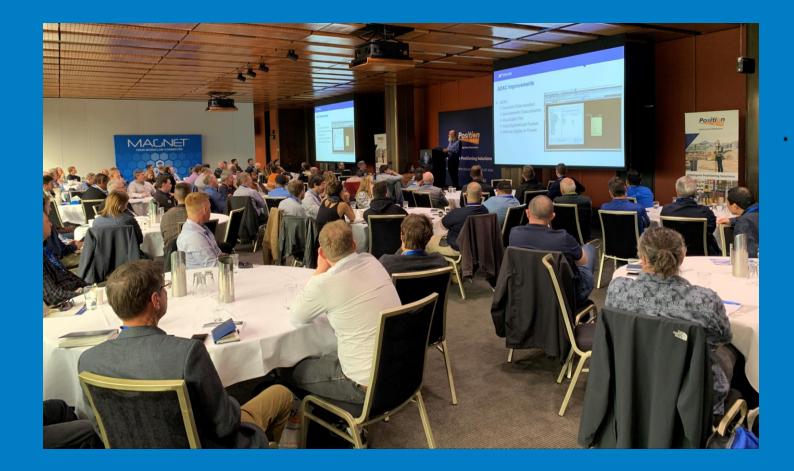

# 2022 MAGNET Office Conference Feedback

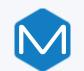

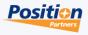

| Question                                                                              | Answer Green completed; <b>Red</b> to be done                                                                                                    |
|---------------------------------------------------------------------------------------|----------------------------------------------------------------------------------------------------|
| Exclude an internal hatch<br>boundary                                                 | The internal & external polygon areas must not be closed but<br>leave a small gap on both polygons with individual lines joining<br>the internal and the external shapes. Then when creating the<br>polygons, the internal shape is not included. |
| When swapping triangles,<br>have to exit out of option to<br>show changes to Contours | Actioned in Magnet Office v7.3, with triangles & contours displayed, swapping triangles or adding triangles will dynamically update the contours.                                                                                                 |
| Overlay Google Maps rather<br>than Bing Maps                                          | Entered into Magnet Office "Ideas" web page                                                                                                    |

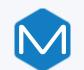

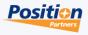

| Question                                                                   | Answer Green completed; Red to be done                                                                                                    |
|----------------------------------------------------------------------------|----------------------------------------------------------------------------------------------------|
| Move the Translate/Rotate<br>function to Surface, Design<br>or Modify tabs | This is a tool for specifically translating survey data (including DTM's) to another position. A more accurate method for moving survey data from false to correct coords, use LS Transformation. |
| Point Clouds auto<br>layering/codes                                        | By definition, layers & codes are not included in imported<br>Cloud data                                                                                                    |
| Convert LandXML files when<br>imported correctly                           | In v8.0, LandXML now imports the linework and point attributes correctly (not ePlan)                                                                                                    |
| Ability to print high resolution<br>3D models to PDF                       | With the free PDF writer "CutePDF" the graphics output can be set up to 4000dpi                                                                                                    |

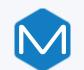

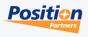

| Question                                                                                                    | Answer Green completed; Red to be done                                                                                                    |
|----------------------------------------------------------------------------------------------------|----------------------------------------------------------------------------------------------------|
| Adding MGA coordinates to<br>Drawings                                                                                                  | In Drawing View go to Display Settings > Survey Objects and tick GRIDS. Select the Grid tab and choose the Grid Marker you want.                                                |
| Average Point function –<br>selecting a group of points &<br>create an average with<br>ability to remove outliers &<br>check residuals | Already in Magnet Office "Ideas" web page & planned                                                                                                    |
| More extensive tutorials & video's for all Magnet Office functions                                                                     | 39 How To and Quick Guide video's now available,<br>recommend in house Magnet Office training to gain more<br>knowledge.                                                        |
| To be able to Polygon shade<br>circles                                                                                                 | By Definition, a Polygon is a flat two-dimensional shape with straight sides. Therefore, segment the circle and insert a string / lines joining the points then form a Polygon. |

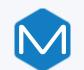

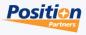

| Question                                                                | Answer Green completed; Red to be done                                                                                                    |
|-------------------------------------------------------------------------|----------------------------------------------------------------------------------------------------|
| Selection cycling<br>improvements                                       | Displays selection box adjacent to close proximity features to choose the correct entity.                                                                                                   |
| Printing certain layers in<br>Colour – not all colour or<br>B/W         | Define by setting in Survey the correct colours for layers. Set<br>layers to colour 15 (black) that you don't want in colour and<br>others in the colour you want. Print drawing in Colour. |
| Have symbol buttons in text<br>editor for degrees, squared<br>and cubed | Refer to Windows Character commands that Windows assigns for different fonts.                                                                                                    |
| Geodetic Coordinate<br>transformation                                   | Use MAGNET Tools to transform coordinate systems                                                                                                    |

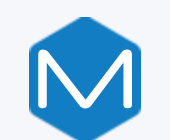

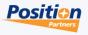

| Question                                                                  | Answer Green completed; Red to be done                                                                                                    |
|---------------------------------------------------------------------------|----------------------------------------------------------------------------------------------------|
| Make application icons<br>more distinct                                   | Revised and more intuitive icons in v8.0                                                                                                    |
| Scaled symbols like tree's<br>change scaled size when<br>exported to ACAD | We have a PDF document that explains how to achieve same<br>scaled symbols in AutoCAD. Basically, the Symbol definition<br>must be set as 1.00 units in the Symbol Library. Please contact<br>your regional Support team for the document. |
| Insert multiple points into a line in one operation                       | Added to MAGNET Ideas web page                                                                                                    |
|                                                                           |                                                                                                    |

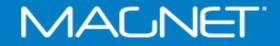

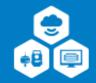

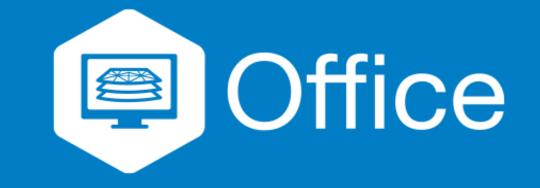

# **MAGNET Office Ideas Site**

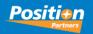

## MAGNET Office Ideas Site

Where to submit your new ideas for MAGNET Office!

- For any wishes or enhancements to Magnet Office that you want to see in the program, the MAGNET Product Manager has a web page where you can register and add your enhancement.
- The entered enhancement works on a voting system, therefore the more votes for the entered enhancement the better the chances of being planned for the next version.
- NOTE: no issues, gripes or bugs they are emailed to the Support person to review and if required, send through to Magnet Support in the US.
- https://magnet-office.ideas.aha.io/

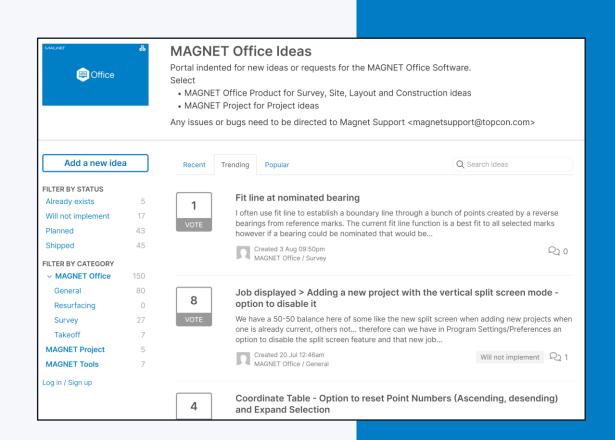

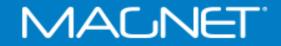

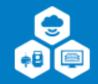

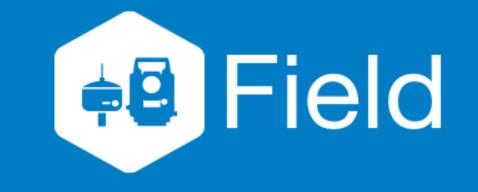

# **MAGNET Field How To & Quick Guides**

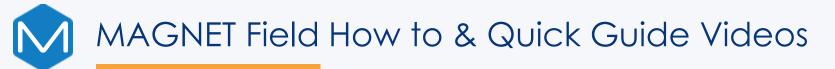

### New Version 8 Videos

Auto Stake Surface

Correct Base by Height

Creating Contours

Digital Level Run Report

Elevate Points from Surface

Export 12D FLD Raw Data

**Export Photo Images** 

Import DXF End and Intersection Points

Filter Point Data

Line Gap Topo

Multiple Raw Data Edit

Quick Code Group

Reference Surface Topo

Reflector-less Offset

Setout Point Lists

Setup by Grid Lines

Shared Data Code Library

Shared Data Control Points

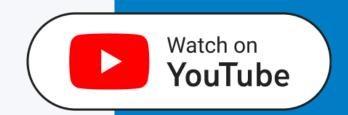

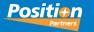

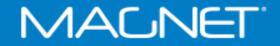

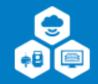

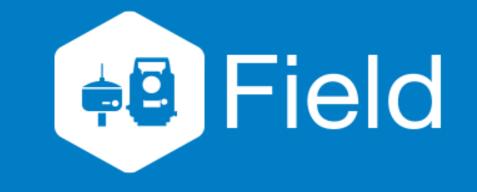

# **MAGNET Field v8.0 New Features**

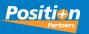

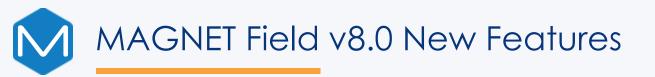

- Shared Data File
  - Control Points
  - Code Library
  - File stored locally on DC
- Point Filter
  - Type / Time / Layer / Name
  - Time / Radius / Range / Code
- Point Cloud Support
- Codes and Linework
  - New 'line gap' control code
  - String start/stop in topo
  - Continue line and allow gaps

|              | ings                         |                                                       |                                                                                             |                 |                                                                                                    |                    |
|--------------|------------------------------|-------------------------------------------------------|---------------------------------------------------------------------------------------------|-----------------|----------------------------------------------------------------------------------------------------|--------------------|
| Main Theme   | Job Shared Data Keybo        | bard                                                  |                                                                                             |                 |                                                                                                    |                    |
| Shared Data  | a File                       |                                                       |                                                                                             |                 |                                                                                                    |                    |
| C:\Users\ko  | otoole\OneDrive - Position I | Partners Pty Lto                                      | d\Personal 2\Documents                                                                      | \MAGNET Field P | C\SharedD, B                                                                                       | rowse              |
| Use Cor      | ntrol Points                 |                                                       |                                                                                             |                 |                                                                                                    |                    |
| ✔ Use Coo    | de Library                   |                                                       |                                                                                             |                 |                                                                                                    |                    |
|              |                              |                                                       | Create Share                                                                                | ed Data         | Manage Share                                                                                       | d Data             |
|              |                              |                                                       |                                                                                             |                 |                                                                                                    |                    |
|              |                              |                                                       |                                                                                             |                 |                                                                                                    |                    |
|              |                              |                                                       |                                                                                             |                 |                                                                                                    |                    |
|              |                              |                                                       |                                                                                             |                 |                                                                                                    |                    |
|              |                              |                                                       |                                                                                             |                 | [[[]                                                                                               |                    |
| Sideshot-E   | Direct: Map                  | ]                                                     | •                                                                                           |                 | ▼ EDM                                                                                              |                    |
| Sideshot-E   | Direct: Map                  | )                                                     | •                                                                                           |                 | ▼ EDM (*                                                                                           |                    |
| Sideshot-I   | Direct: Map                  | 2.                                                    | •<br>•<br>•<br>•<br>•<br>•<br>•<br>•<br>•<br>•<br>•<br>•<br>•<br>•<br>•<br>•<br>•<br>•<br>• | 2               | +1 (2)                                                                                             |                    |
| Sideshot-[   | & <b>⊗ ि ≈</b><br>TRL(2)     | 2.                                                    | •<br>•<br>•<br>•<br>•<br>•<br>•<br>•<br>•<br>•<br>•<br>•<br>•<br>•<br>•<br>•<br>•<br>•<br>• | 2               | +1 (2)<br>Line Point<br>Arc Start                                                                  |                    |
| Sideshot-C   |                              | 2.                                                    | •<br>•<br>•<br>•<br>•<br>•<br>•<br>•                                                        | ۲.              | +1 (2)<br>Line Point<br>Arc Start<br>X Arc End                                                     |                    |
| Sideshot-I   | & <b>⊗ ि ≈</b><br>TRL(2)     | <b>2</b> . <b>•</b><br>+ · · +<br>+ ▷ · +             | BB(2) +                                                                                     | 2               | +1 (2)<br>Line Point<br>Arc Start                                                                  |                    |
| Sideshot-I   | & <b>⊗ ि ≈</b><br>TRL(2)     | <pre></pre>                                           | BB(2) +                                                                                     | Σ.              | +1 (2)<br>Line Point<br>Arc Start<br>Arc End<br>Circle Edge<br>Circle Radius<br>Rectangle          |                    |
|              | & <b>⊗ ि ≈</b><br>TRL(2)     | <b>2 • • • • • • • • • •</b>                          | BB(2) +                                                                                     |                 | +1 (2)<br>Line Point<br>Arc Start<br>Arc End<br>Circle Edge<br>Circle Radius<br>Rectangle<br>Close | <b>8</b> ● ● ●     |
| Va 89°54'56" | & <b>⊗ ि ≈</b><br>TRL(2)     | + · · +<br>+ ▷ · +<br>· · + · ·<br>+ · · +<br>· · + · | BB(2) +                                                                                     |                 | +1 (2)<br>Line Point<br>Arc Start<br>Arc End<br>Circle Edge<br>Circle Radius<br>Rectangle          | lev N/A<br>Sta N/A |

🧉 Line Gap

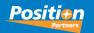

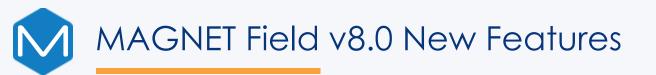

- Quick Codes
  - Ability to set 3x3, 4x4, 5x5 quick codes
  - Multiple codes per quick code
- Point Lists
  - Create during import of points file
  - Running point list during stakeout
- Reference Surface Topo
- Auto Stake Surface
- Digital Level
  - Export PDF report of digital level run
  - Add code/notes to level run points

| Quick Codes | s Group |         |           |         |             |     |         |  |
|-------------|---------|---------|-----------|---------|-------------|-----|---------|--|
| Group name: |         | NATURA  | L FEATURE |         |             |     | 5x5     |  |
| TRL[2]      |         | BB(2)   |           | тв(1)   | <br>NS NS   |     | [empty] |  |
| [empty]     |         | [empty] |           | [empty] | <br>[empty] | *** | [empty] |  |
| [empty]     |         | [empty] |           | [empty] | <br>[empty] |     | [empty] |  |
| [empty]     |         | [empty] |           | [empty] | <br>[empty] | *** | [empty] |  |
| [empty]     |         | [empty] |           | [empty] | <br>[empty] |     | [empty] |  |

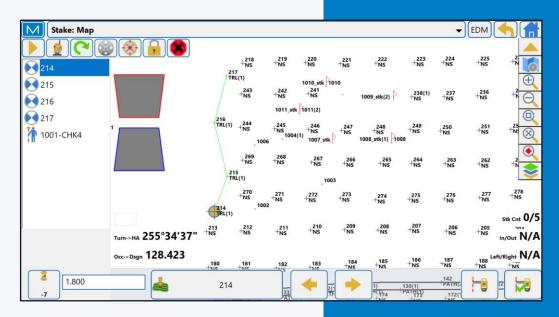

### MAGNET

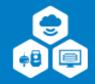

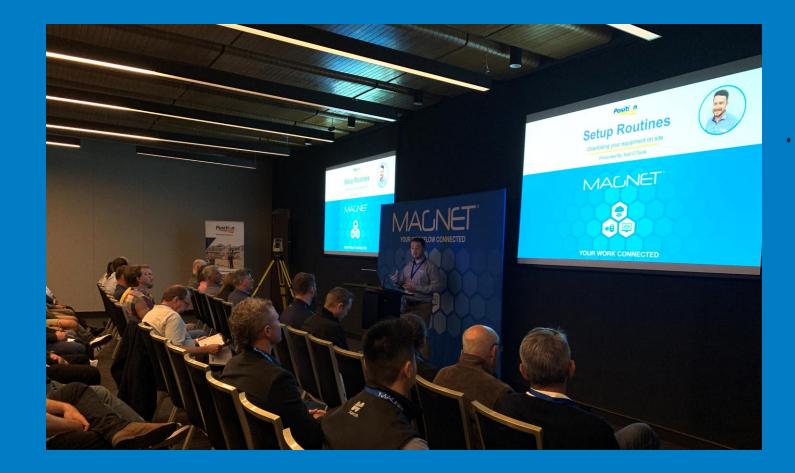

# 2022 MAGNET Field Conference Feedback

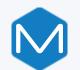

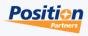

| Question                                        | Answer Green completed; Red to be done                                                                                                    |  |  |
|-------------------------------------------------|----------------------------------------------------------------------------------------------------|--|--|
| View contours associated with surface           | V8 now has a separate contour tab under the surface option which allows for better viewing and creation of contours. The contours are still required to be generated                                                                                                    |  |  |
| EDM mode indicator for fine, rapid and tracking | This feature was submitted to product management to be included in future version                                                                                                    |  |  |
| Search pattern change for total station         | This feature was submitted to product management to be included in future version                                                                                                    |  |  |
| Traverse closing angle error                    | When closing a traverse in MF and the user has two known points<br>existing in the job to close on and to, the software will have the<br>ability to do an angle balance via bowditch (compass rule)<br>adjustment which will compare known close bearing to calculated<br>and apply angular adjustments back through the traverse. There is a<br>how to guide on this workflow on PP YouTube channel |  |  |
| Auto turn on third control point on resection   | Feature is in software version 6 and above                                                                                                    |  |  |

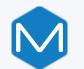

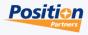

| Question                                   | Answer Green completed; Red to be done                                                                                                    |
|--------------------------------------------|----------------------------------------------------------------------------------------------------|
| Angle and distance error reports           | After completing a check shot or backsight/resection, the user can<br>export a text report which includes angle and distance error reports.<br>A check report can also be exported separately if required |
| Default point name function for cogo       | This feature was submitted to product management to be included in future version                                                                                                    |
| Locking imported design or control layers  | V8 allows the user to set default layer as well as lock/hide/show layers                                                                                                    |
| Codes populate when<br>importing .tp3 file | During import into MF, the user can define the current descriptions in<br>a .TP3 file to be imported as a note or a code. There is a tick box on<br>the file format screen for this feature               |
| Merge same layers on import                | This feature was submitted to product management to be included in future version                                                                                                    |

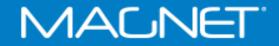

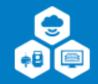

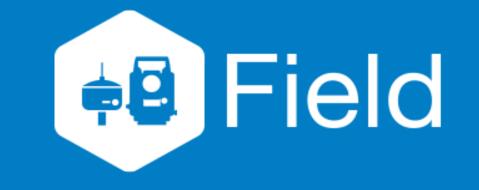

# **MAGNET Field Ideas**

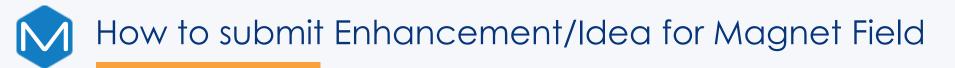

- For any wishes or enhancements to Magnet Field that you want to see in the program, please send an email to your local regional support team with the request and detailed description on the feature
- The regional support team will then escalate this request to internal and Topcon product management teams to look at getting the enhancement in a future version of the program
- Below are the local regional email addresses for reference. New South Wales – <u>nswsupport@positionpartners.com.au</u> Queensland – <u>aldsupport@positionpartners.com.au</u> Victoria / Tasmania / South Australia / Northern Territory – <u>vicsupport@positionpartners.com.au</u> Western Australia - <u>wasupport@positionpartners.com.au</u>

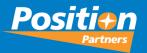

# 2024 Magnet Conference

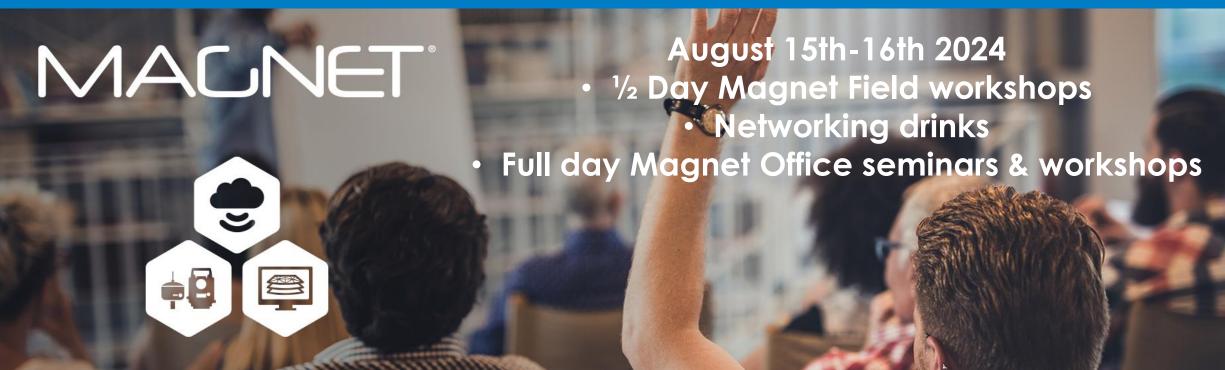

YOUR WORK CONNECTED